# **brother**

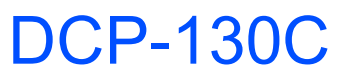

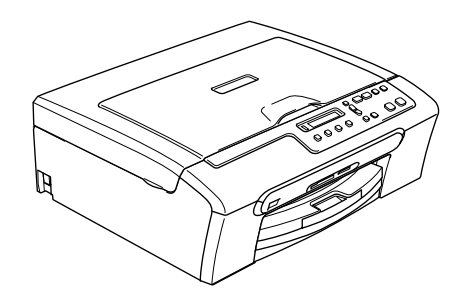

Před používáním této tiskárny je třeba nejdříve nainstalovat a nastavit samotné zařízení a nainstalovat programové vybavení. Tento Stručný návod k obsluze obsahuje pokyny pro správnou instalaci a nastavení.

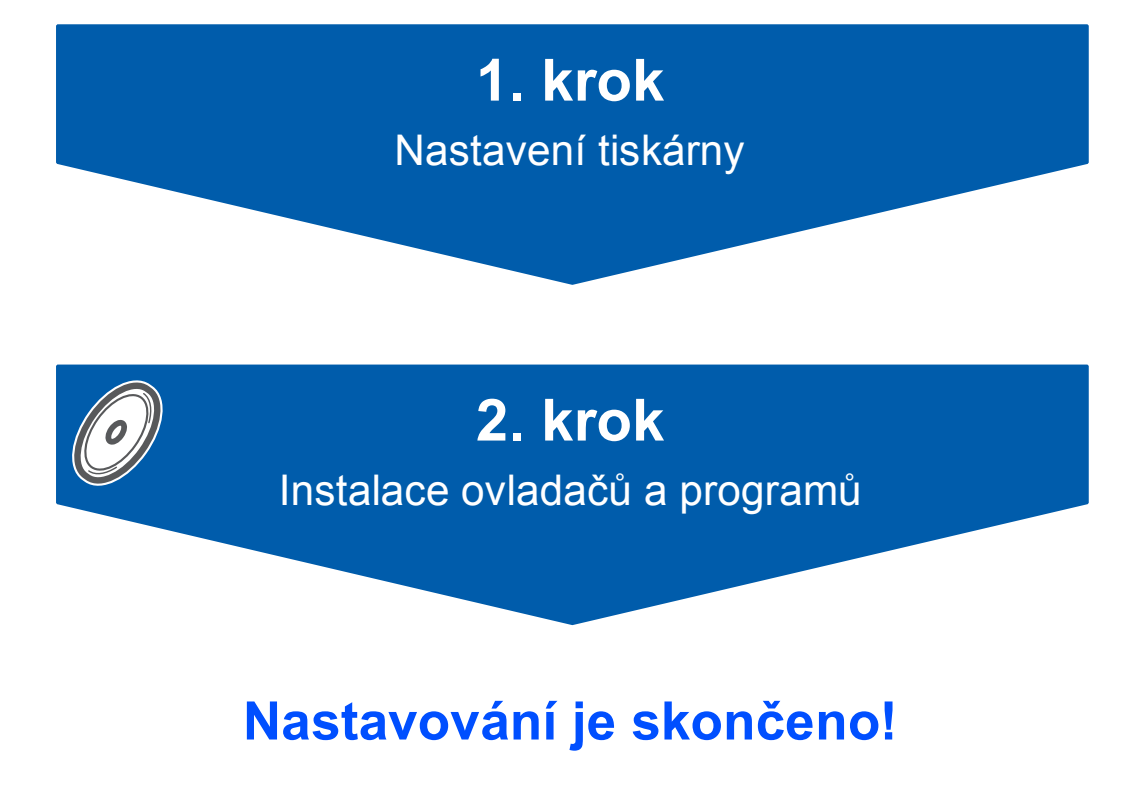

Tento Stručný návod k obsluze, Příručku uživatele a dodaný disk CD-ROM uložte na dostupném místě.

 $\epsilon$ 

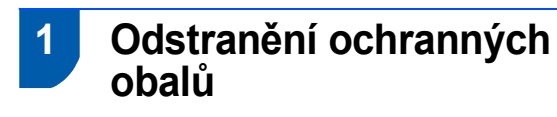

- **1** Odstraňte ochrannou pásku a fólii, která zakrývá sklo skeneru.
- 2 Vyjměte sáček z pěnového plastu, který obsahuje inkoustové kazety, z horní části zásobníku papíru.

### **Nesprávné nastavení NEPŘIPOJUJTE kabel USB. Kabel rozhraní USB se připojuje během instalace softwaru.**

# **2 Vložení papíru**

1 Vysuňte zásobník papíru zcela ze zařízení a zvedněte kryt výstupní přihrádky (1).

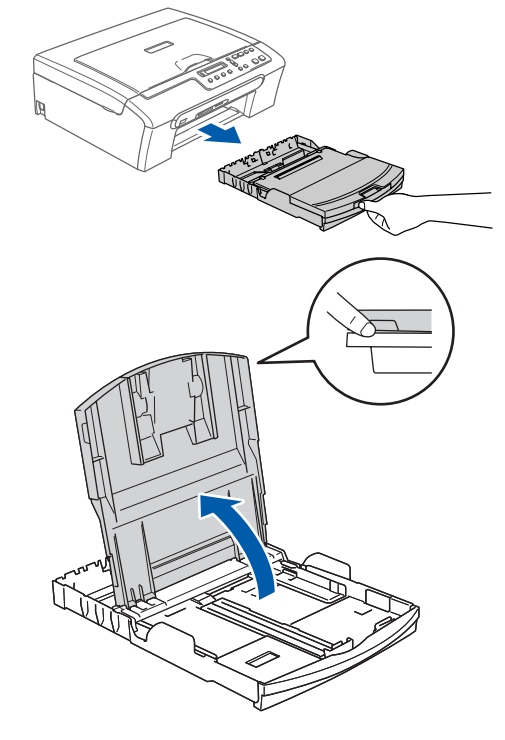

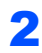

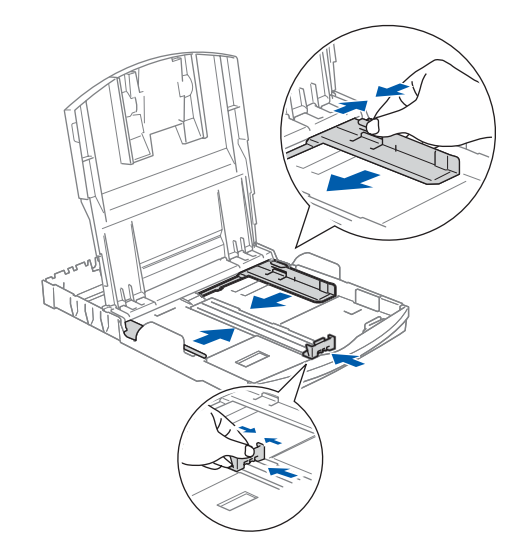

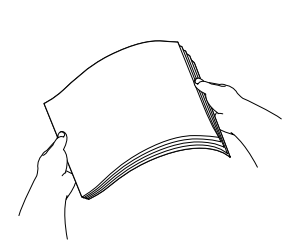

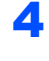

4 Zkontrolujte, zda papír leží v zásobníku naplocho.

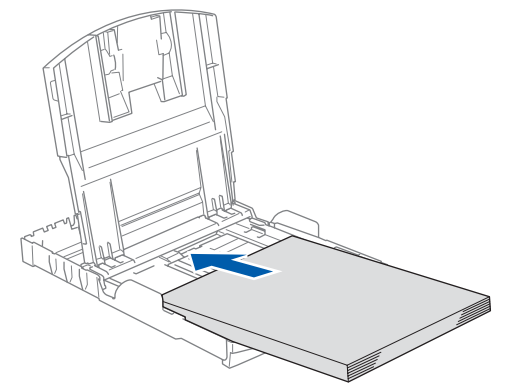

5 Oběma rukama opatrně nastavte boční vodítka papíru a vymezovač délky papíru.

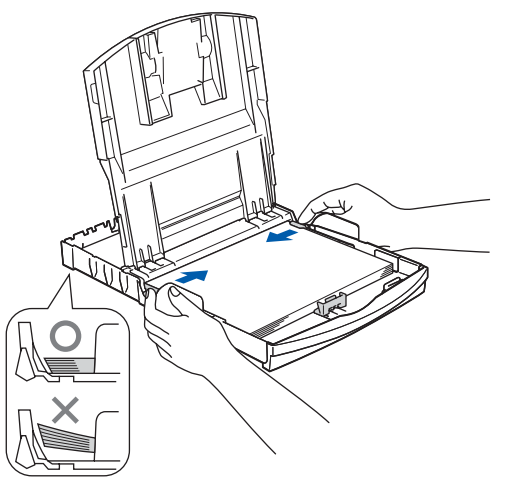

# **Poznámka**

*Nezasunujte papír příliš hluboko do zařízení; mohl by se v zadní části zásobníku zvednout a způsobit problémy při podávání.*

6

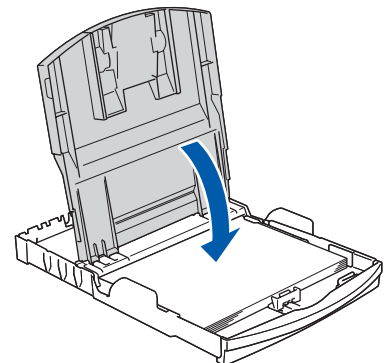

7 Pomalu zasuňte zásobník papíru zcela do zařízení.

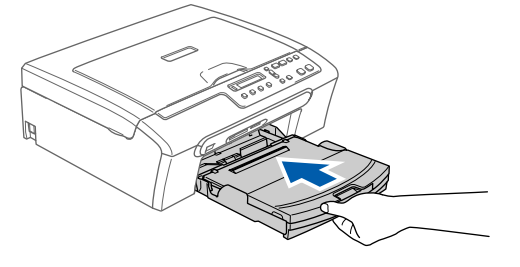

8 Přidržujte zásobník papíru na místě a zároveň vysuňte podpěru papíru (1) tak, aby zaklapla, a rozložte prodloužení podpěry papíru (2).

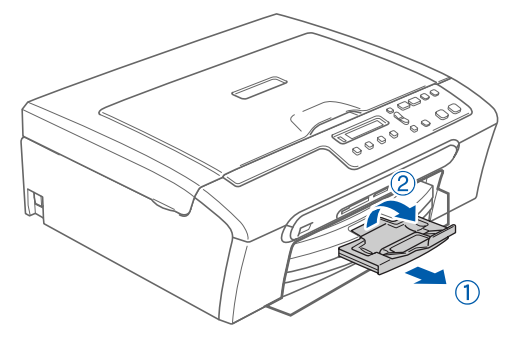

# **3 Připojení napájecího kabelu**

# Připojte napájecí kabel.

### **Nesprávné nastavení**

**NEPŘIPOJUJTE kabel USB. Kabel rozhraní USB se připojuje během instalace programového vybavení.**

### **Poznámka**

*Na ovládacím panelu bude svítit výstražný indikátor, dokud nenainstalujete inkoustové kazety.*

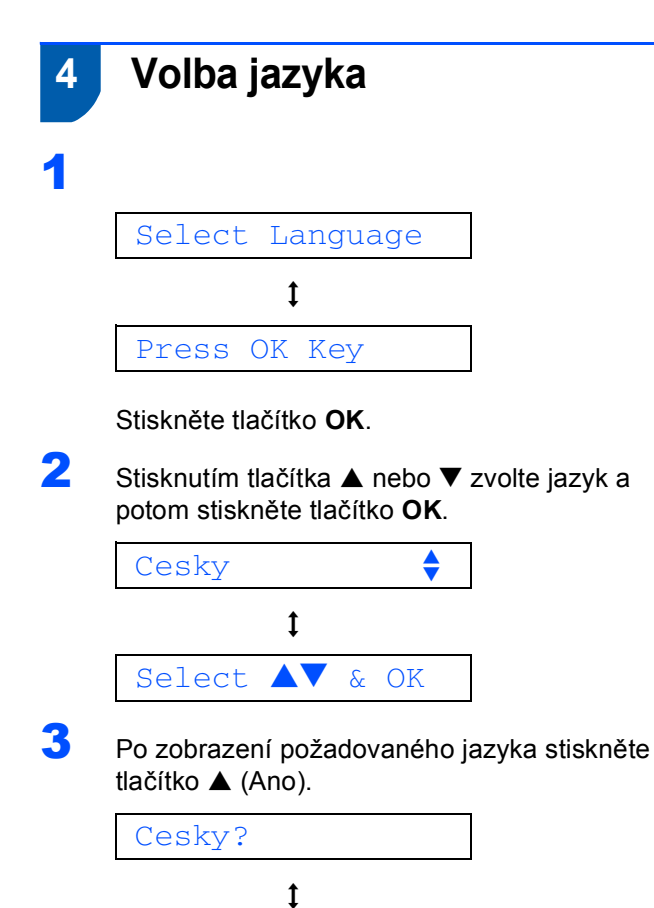

 $\blacktriangle$ . Yes  $\blacktriangledown$ . No

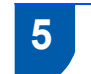

1

2

# **5 Instalace inkoustových kazet**

### **VAROVÁNÍ**

Dojde-li ke vniknutí inkoustu do očí, ihned je vypláchněte vodou a v případě podráždění vyhledejte lékaře.

# Neni patrona

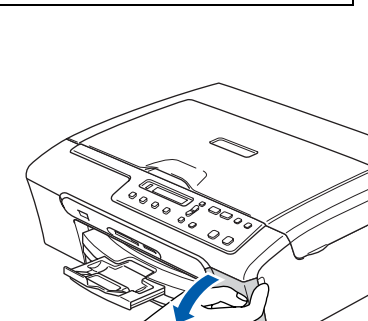

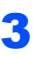

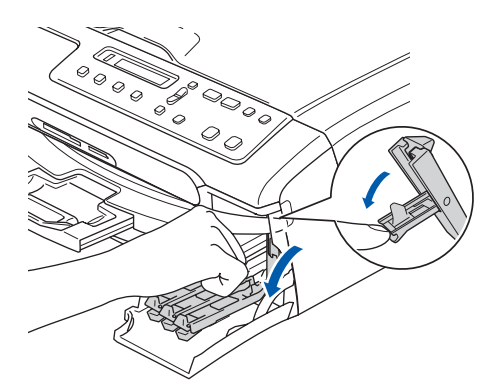

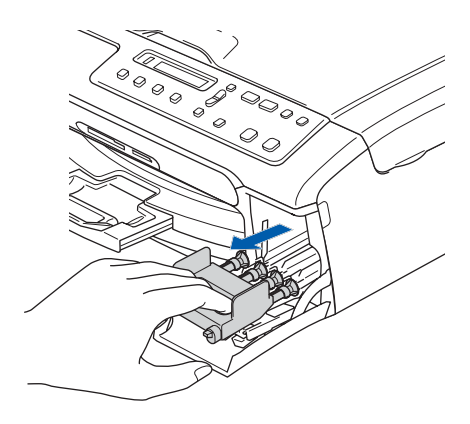

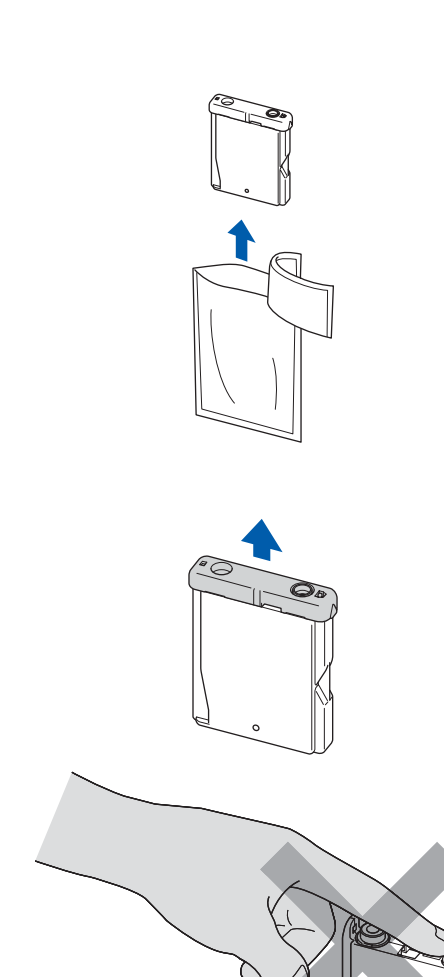

4

5

6

7

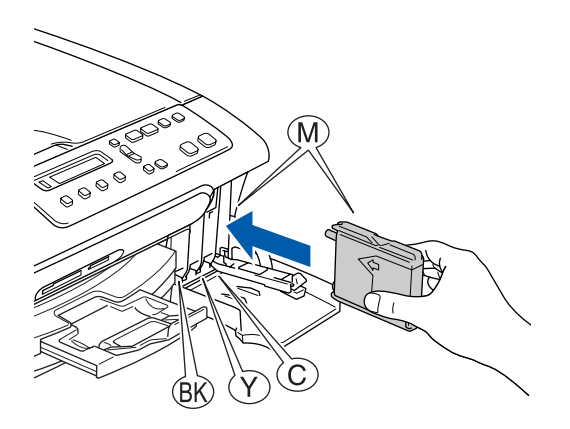

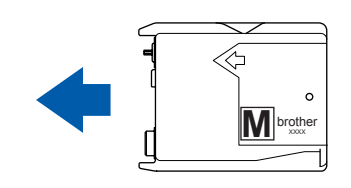

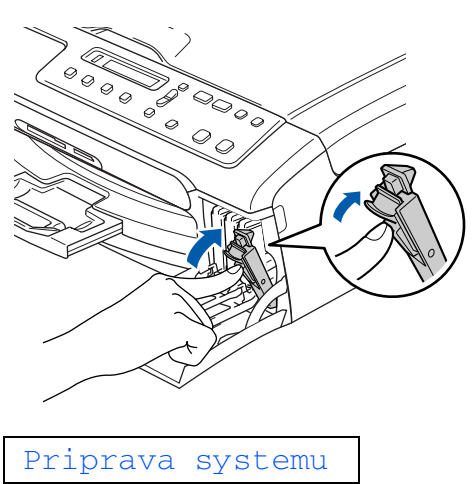

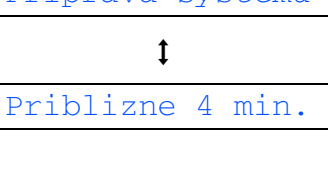

Cisteni

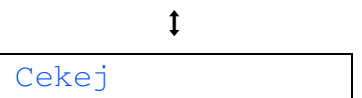

# **Nastavení tiskárny**

<span id="page-5-1"></span>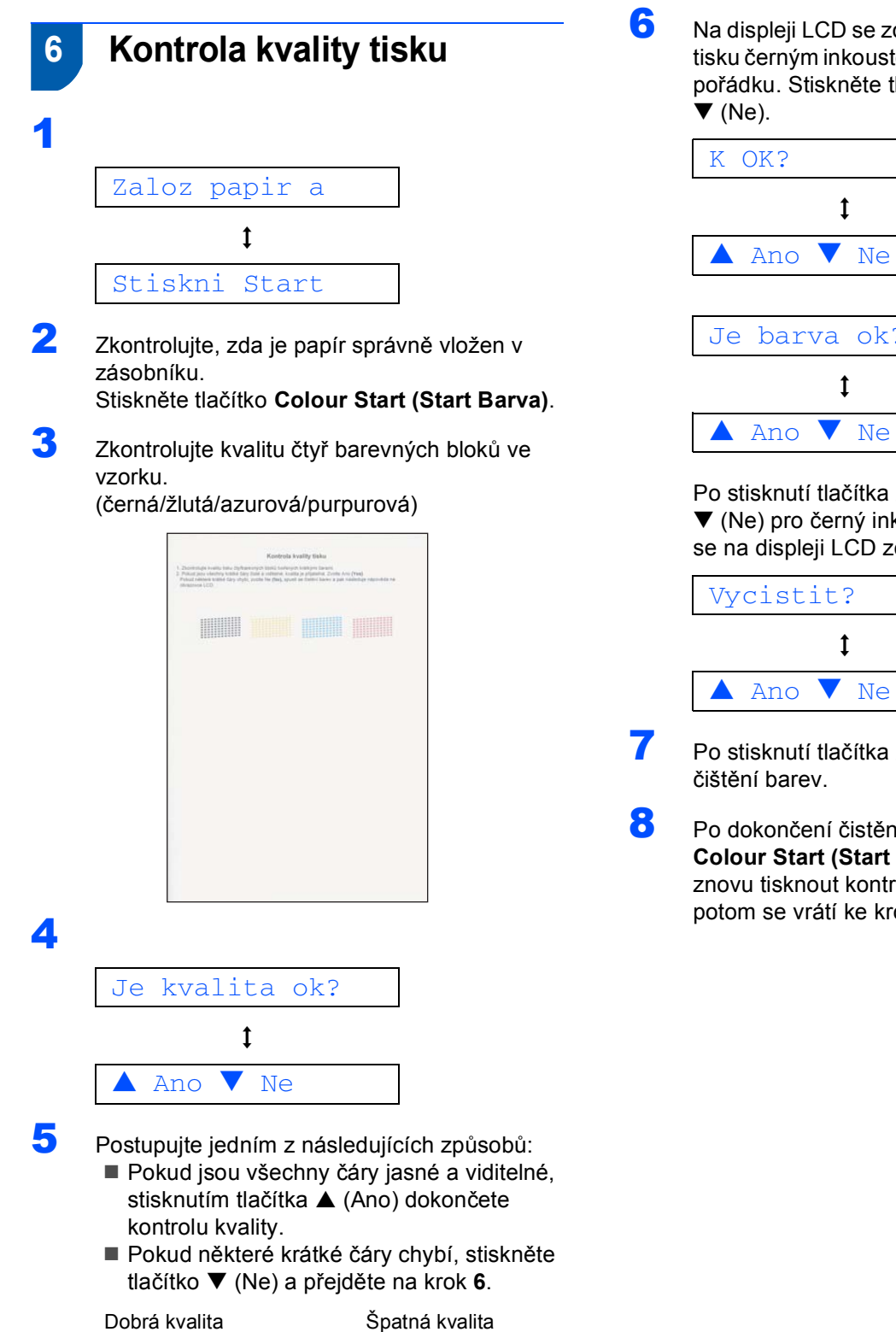

<span id="page-5-0"></span>6 Na displeji LCD se zobrazí dotaz, zda je kvalita tisku černým inkoustem a barevnými inkousty v pořádku. Stiskněte tlačítko ▲ (Ano) nebo

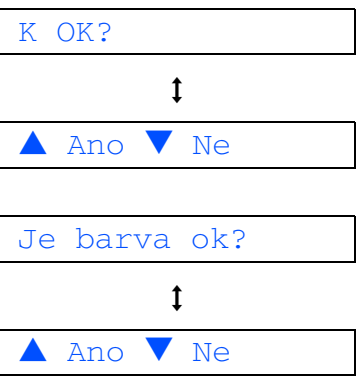

Po stisknutí tlačítka ▲ (Ano) nebo tlačítka  $\nabla$  (Ne) pro černý inkoust a barevné inkousty se na displeji LCD zobrazí následující zpráva:

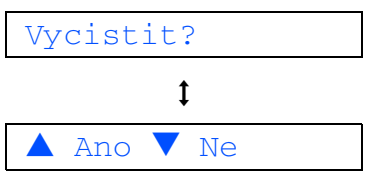

- **7** Po stisknutí tlačítka ▲ (Ano) zařízení zahájí
- 8 Po dokončení čistění stiskněte tlačítko **Colour Start (Start Barva)**. Zařízení začne znovu tisknout kontrolní vzorek kvality tisku a potom se vrátí ke [krok](#page-5-1) **3**.

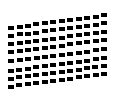

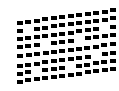

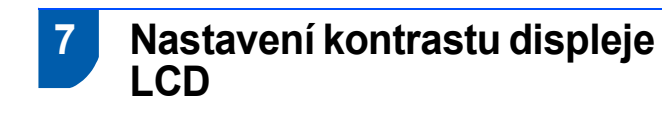

- 1 Stiskněte tlačítko **Menu**.
- $\overline{2}$  Stisknutím tlačítka  $\overline{\bullet}$  nebo  $\overline{\mathbf{v}}$  zvolte 0.Zaklad.nastav. a potom stiskněte tlačítko **OK**.
- $\overline{3}$  Stisknutím tlačítka  $\triangle$  nebo  $\overline{v}$  zvolte 2.LCD Kontrast a potom stiskněte tlačítko **OK**.
- **4** Stisknutím tlačítka **A** nebo  $\blacktriangledown$  zvolte Tmavy nebo Svetly.
- 5 Stiskněte tlačítko **OK**.
- 6 Stiskněte tlačítko **Stop/Exit (Stop/Konec)**.

# **8 Nastavení datumu a času**

- 1 Stiskněte tlačítko **Menu**.
- 2 Stisknutím tlačítka ▲ nebo ▼ zvolte 0.Zaklad.nastav. a potom stiskněte tlačítko **OK**.
- $3$  Stisknutím tlačítka  $\triangle$  nebo  $\nabla$  zvolte 1.Datum/Cas a potom stiskněte tlačítko **OK**.
- 4 Opakovaným stisknutím tlačítka **A** zadejte poslední dvě číslice roku a potom stiskněte tlačítko **OK**.

Rok:2007

(například pro rok 2007 zadejte **0 7**.)

5 Opakovaným stisknutím tlačítka ▲ zadejte poslední dvě číslice měsíce a potom stiskněte tlačítko **OK**.

Mesic:03

(například pro březen zadejte **0 3**.)

**6** Opakovaným stisknutím tlačítka ▲ zadejte poslední dvě číslice dne a potom stiskněte tlačítko **OK**.

Den:01

(například pro první den v měsíci zadejte **0 1**.)

**7** Opakovaným stisknutím tlačítka ▲ zadejte poslední dvě číslice hodiny ve 24hodinovém formátu a potom stiskněte tlačítko **OK**.

Cas:15:XX

(například pro 15:00 zadejte **1 5**.)

8 Opakovaným stisknutím tlačítka ▲ zadejte poslední dvě číslice minuty a potom stiskněte tlačítko **OK**.

Cas:15:25

(například pro 15:25 zadejte **1 5**, **2 5**.)

### **Poznámka**

*Hodnotu nastavení můžete rychle zvyšovat nebo zmenšovat stisknutím a podržením tlačítka* a  $nebo$  $\blacktriangledown$ .

9 Stiskněte tlačítko **Stop/Exit (Stop/Konec)**.

**Nyní přejděte na**

# **Instalace ovladačů a programů 2. krok**

Postupujte podle pokynů na této stránce pro váš operační systém a rozhraní. Pro nejnovější ovladače, dokumentaci a nalezení nejlepšího řešení vašeho problému či otázky se spojte s Brother Solutions Center přímo z ovladače nebo prostřednictvím [http://solutions.brother.com.](http://solutions.brother.com)

## **Windows®**

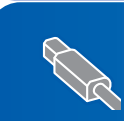

**Uživatelé rozhraní USB (operační systém Windows® 98/98SE/Me/2000 Professional/XP/ [XP Professional x64 Edition\) ........................................................................................... 8](#page-8-0)**

# **Macintosh®**

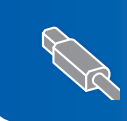

**Uživatelé rozhraní USB (operační systém Mac OS[® X 10.2.4 nebo vyšší\)......................................................... 10](#page-10-0)**

# <span id="page-8-0"></span>**<sup>1</sup> Uživatelé rozhraní USB (operační systém Windows® 98/98SE/Me/2000 Professional/XP/ XP Professional x64 Edition)**

Pokud jste již připojili kabel rozhraní, odpojte zařízení od elektrické zásuvky a od počítače.

## 2 Zapněte počítač.

(V případě operačního systému Windows® 2000 Professional/XP/XP Professional x64 Edition musíte být přihlášení s oprávněním správce.)

3 Vložte dodaný disk CD-ROM do příslušné jednotky v počítači. Pokud se zobrazí obrazovka s názvy modelů, zvolte zařízení. Pokud se zobrazí obrazovka pro výběr jazyka, zvolte požadovaný jazyk.

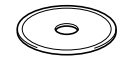

- 4 Zobrazí se hlavní nabídka disku CD-ROM. Klepněte na tlačítko **Instalujte MFL-Pro Suite**.
- **5** Přečtěte si znění licenční smlouvy ScanSoft® PaperPort® SE a klepnutím na tlačítko **Ano** potvrďte váš souhlas s podmínkami.
- 6 Automaticky se zahájí instalace aplikace PaperPort® SE, po které bude nainstalována sada MFL-Pro Suite.
- 7 Po zobrazení okna s licenční smlouvou na program Brother MFL-Pro Suite klepnutím na tlačítko **Ano** potvrďte váš souhlas s podmínkami.
- 8 Zvolte **Standardní** a potom klepněte na **Další**. Instalace bude pokračovat.
- 9 Po zobrazení této obrazovky přejděte na další krok.

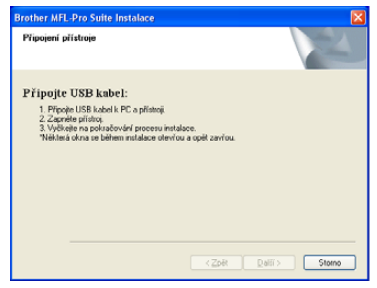

# 10

11

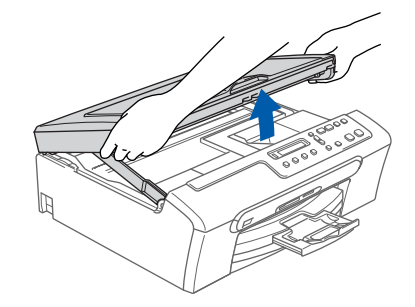

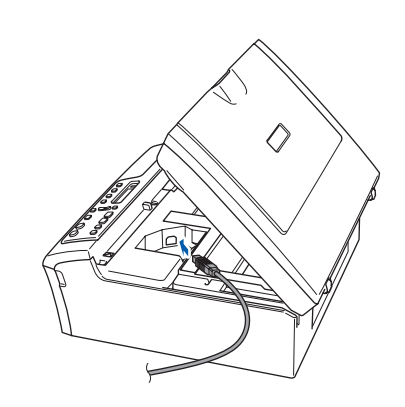

12

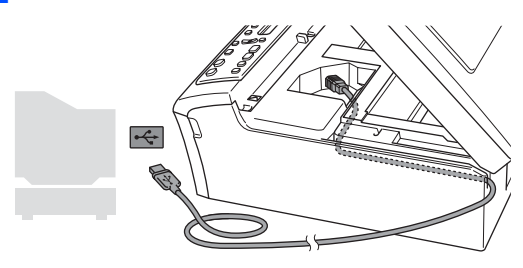

# **Nesprávné nastavení**

**Kabel nesmí bránit zavření krytu – v opačném případě může dojít k chybě.**

# **Instalace ovladačů a programů**

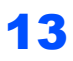

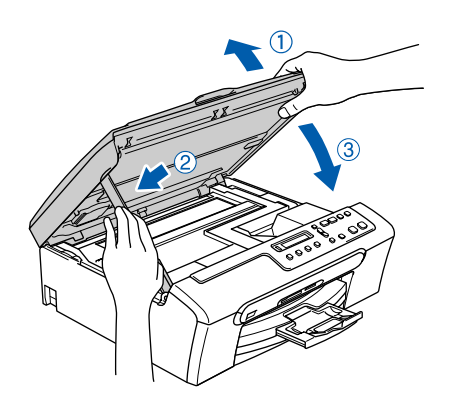

14 <sup>P</sup>řipojením napájecího kabelu zapněte zařízení.

Bude automaticky zahájena instalace ovladačů Brother. Postupně se zobrazí instalační obrazovky. **Během několika sekund se zobrazí všechny obrazovky.**

- 15 Po zobrazení okna registrace on-line provedte výběr a postupujte podle zobrazených pokynů.
- 16 Klepnutím na tlačítko **Dokončit** restartujte počítač.

(V případě operačního systému Windows® 2000 Professional/XP/XP Professional x64 Edition se po restartování musíte přihlásit s oprávněním správce.)

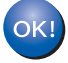

#### **Sada MFL-Pro Suite je nainstalována a instalace je dokončena.**

# <span id="page-10-0"></span>**<sup>2</sup> Uživatelé rozhraní USB (operační systém Mac OS® X 10.2.4 nebo vyšší)**

# **Poznámka**

*Uživatelé operačního systému Mac OS® X 10.2.0 to 10.2.3 musí upgradovat na verzi Mac OS® X 10.2.4 nebo vyšší. (Nejnovější informace o operačním systému Mac OS® X jsou k dispozici na webu <http://solutions.brother.com>)*

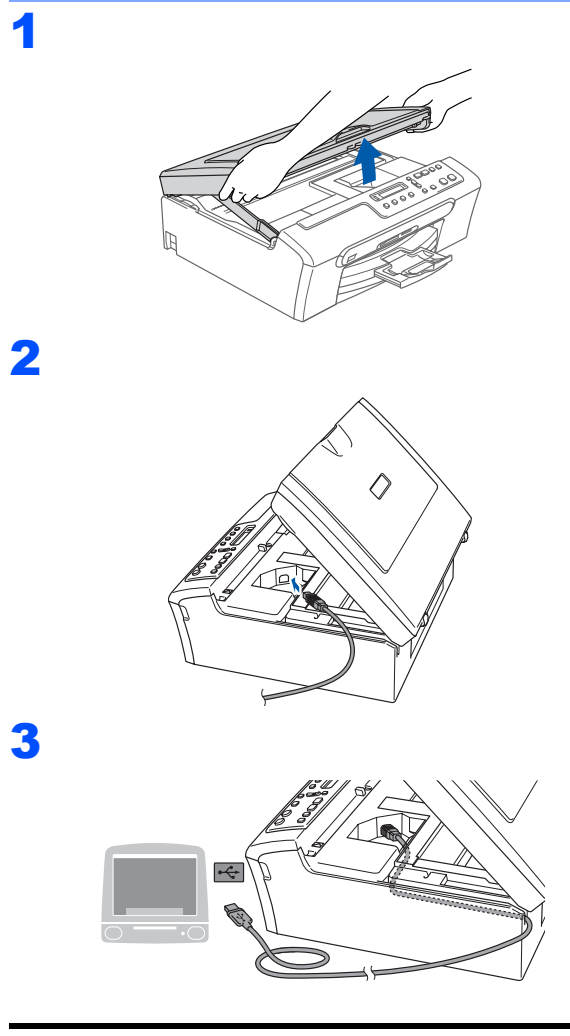

### **Nesprávné nastavení**

**Kabel nesmí bránit zavření krytu – v opačném případě může dojít k chybě.**

# 4

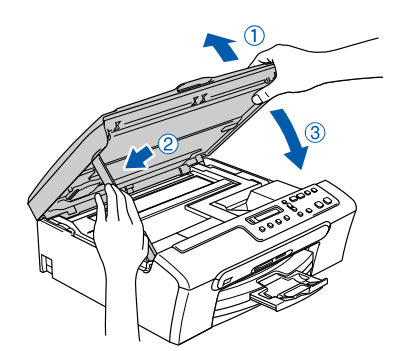

# **Poznámka**

*Zkontrolujte, zda je zařízení zapnuté připojením napájecího kabelu.*

5 Zapněte počítač Macintosh<sup>®</sup>.

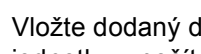

6 Vložte dodaný disk CD-ROM do příslušné jednotky v počítači.

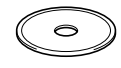

**7 Poklepáním na ikonu Start Here OSX** spusťe instalaci.

Postupujte podle zobrazených pokynů.

### **Poznámka**

*Počkejte, až se během několika sekund zobrazí všechny instalační obrazovky. Instalaci softwaru dokončete klepnutím na tlačítko Restart (Restartovat).* 

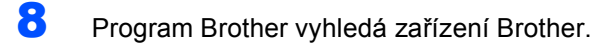

**9** Když se zobrazí tato obrazovka, klepněte na tlačítko **OK**.

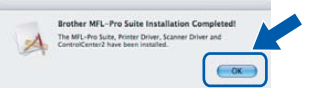

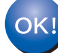

**Uživatelé operačního systému Mac OS® X 10.3.x nebo vyšší verze: Sada MFL-Pro Suite, ovladač tiskárny Brother, ovladač skeneru aplikace Brother ControlCenter2 jsou nainstalovány a instalace je dokončena.**

**USB**

# **Instalace ovladačů a programů**

10 Uživatelé operačního systému Mac OS® X 10.2.4 až 10.2.8: Klepněte na tlačítko **Add (Přidat)**.

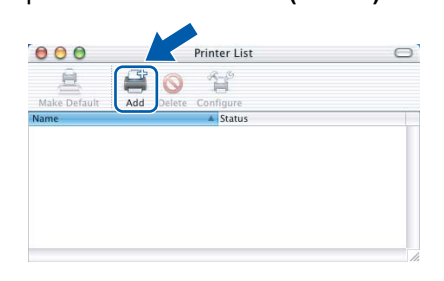

- 11 Zvolte položku **USB**.
- 12 Zvolte položku **DCP-XXXX** (kde XXXX je název vašeho modelu) a potom klepněte na tlačítko **Add (Přidat)**.
- 13 Klepněte na tlačítko **Print Center (Tiskové centrum)** a potom na tlačítko **Quit Print Center (Ukončit tiskové centrum)**.

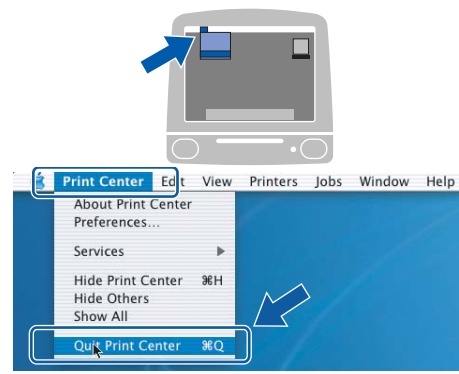

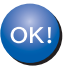

**Sada MFL-Pro Suite, ovladač tiskárny Brother, ovladač skeneru aplikace Brother ControlCenter2 jsou nainstalovány a instalace je dokončena.**

**Macintosh ® USB**

#### **Ochranné známky**

Logo Brother je registrovaná ochranná známka společnosti Brother Industries, Ltd.

Brother je registrovaná ochranná známka společnosti Brother Industries, Ltd.

Multi-Function Link je registrovaná ochranná známka společnosti Brother International Corporation.

Windows a Microsoft jsou registrované ochranné známky společnosti Microsoft v USA a dalších zemích.

Macintosh a True Type jsou registrované ochranné známky společnosti Apple Computer, Inc.

PaperPort je registrovaná ochranná známka společnosti ScanSoft, Inc.

Presto! PageManager je registrovaná ochranná známka společnosti NewSoft Technology Corporation. PictBridge je ochranná známka.

Každá společnost, jejíž název softwaru je uveden v této příručce, má ve vztahu ke svým vlastním programům uzavřenu smlouvu o licenci na programové vybavení.

**Všechny ostatní názvy značek a výrobků uvedené v této příručce jsou ochranné známky nebo registrované ochranné známky příslušných společností.**

#### **Sestavení a publikace**

Tato příručka byla sestavena a vydána pod dozorem společnosti Brother Industries Ltd. tak, aby obsahovala nejaktuálnější údaje a specifikace výrobku.

Výrobce si vyhrazuje právo měnit obsah této příručky a specifikace tohoto výrobku bez předchozího upozornění. Společnost Brother si vyhrazuje právo měnit specifikace a materiály uvedené v této příručce bez předchozího upozornění a vylučuje jakoukoli zodpovědnost za veškeré škody (včetně následných) způsobené důvěrou v uvedené materiály, včetně, ale bez výjimky, typografických a dalších chyb souvisejících s touto publikací. Tento výrobek je určen pro pracoviště.

**Autorské právo a licence**

©2006 Brother Industries, Ltd.

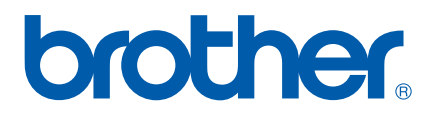

**CZE** Vytištěno v Číně